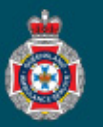

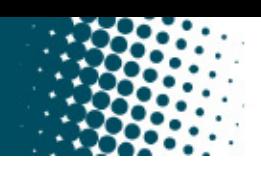

## **Quick Reference Guide**

## **Processing Trips Awaiting Facility Validation**

1. Select 'Awaiting Facility Validation' from under the 'Trips' section in the left hand navigation menu.  $\bullet$ 

**Note:** only users with Facility Validator access will be able to complete this task.

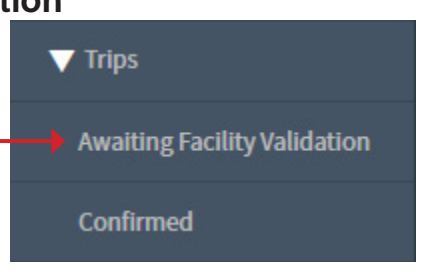

2. Select a 'TRIP number' from the NEPT Trips window. Ensure the trip number selected has a Order code with a 3B indicating an appointment trip.

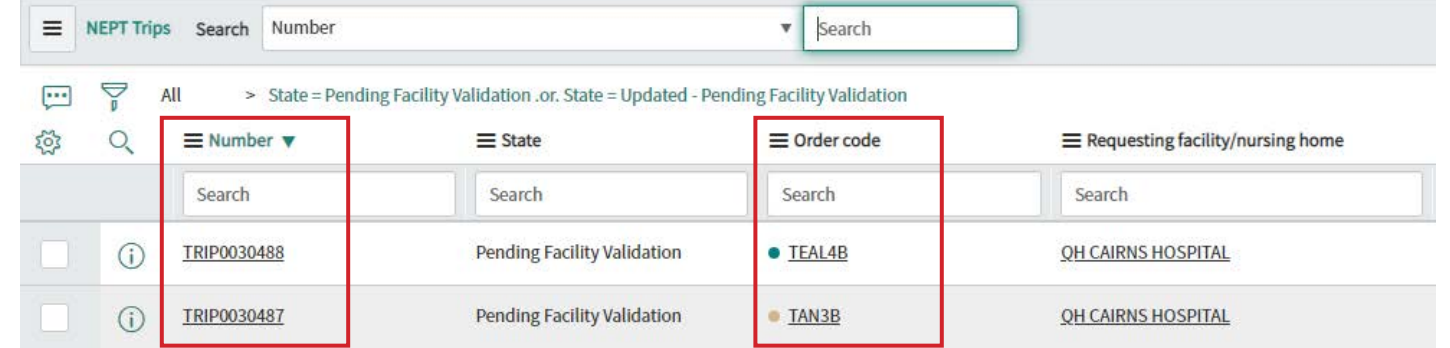

3. Review the trip details and check information provided is accurate and correct, and the request for transport meets the QAS eligibility criteria.

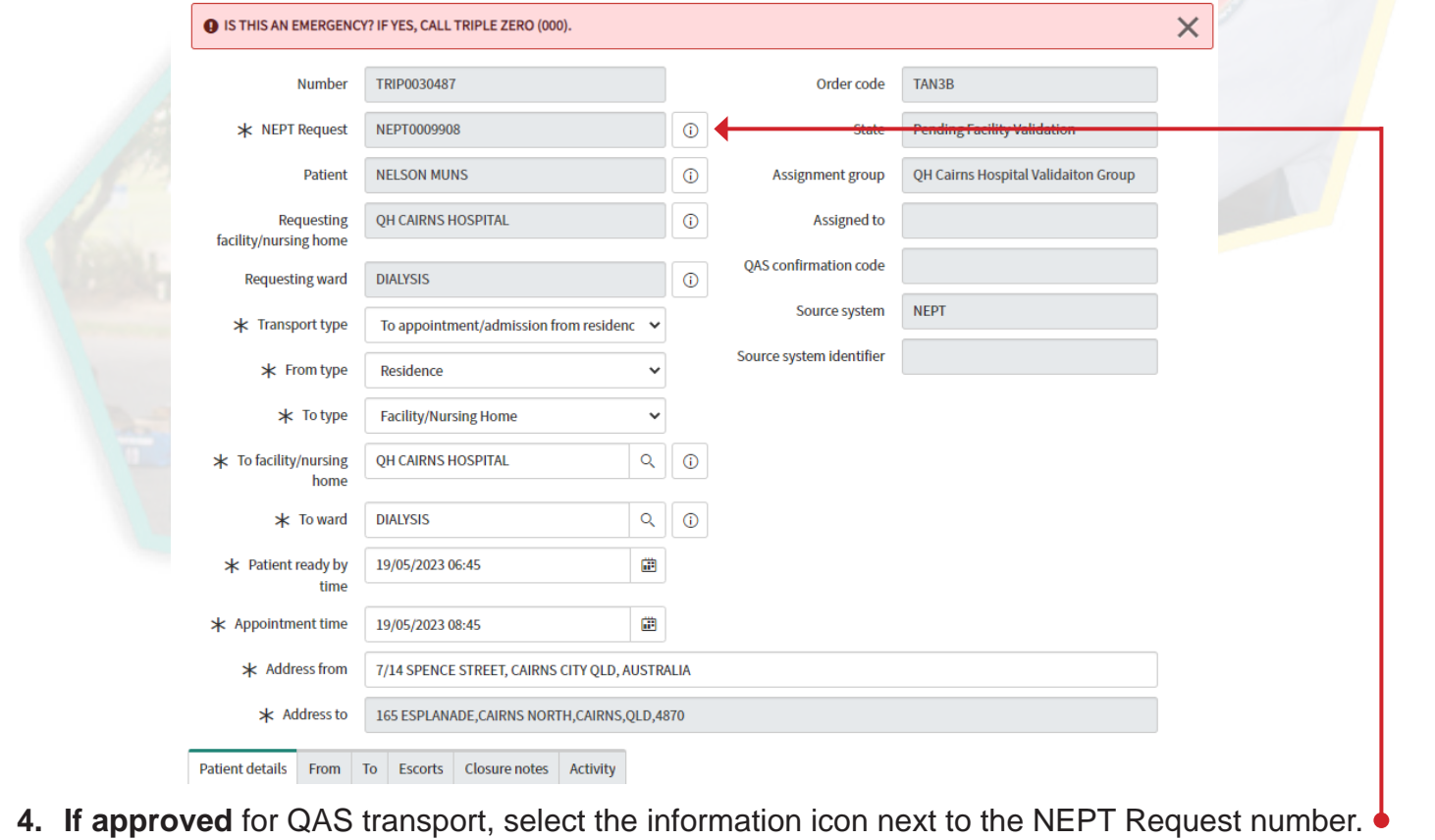

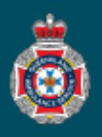

5. Select 'Open Record' from the NEPT Request window. **Note:** This option allows for the validating user to process all trips associated with the request at one time.

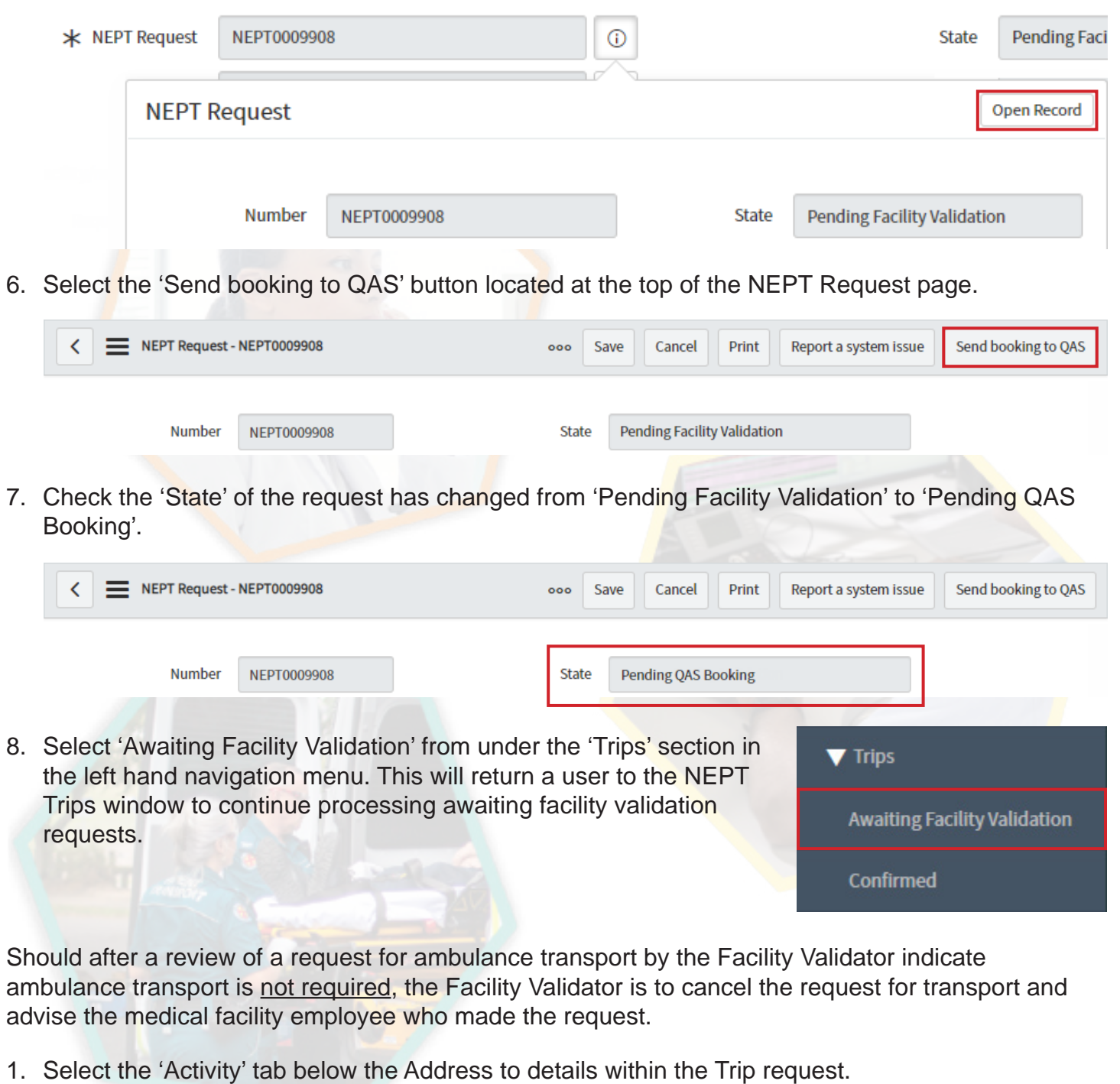

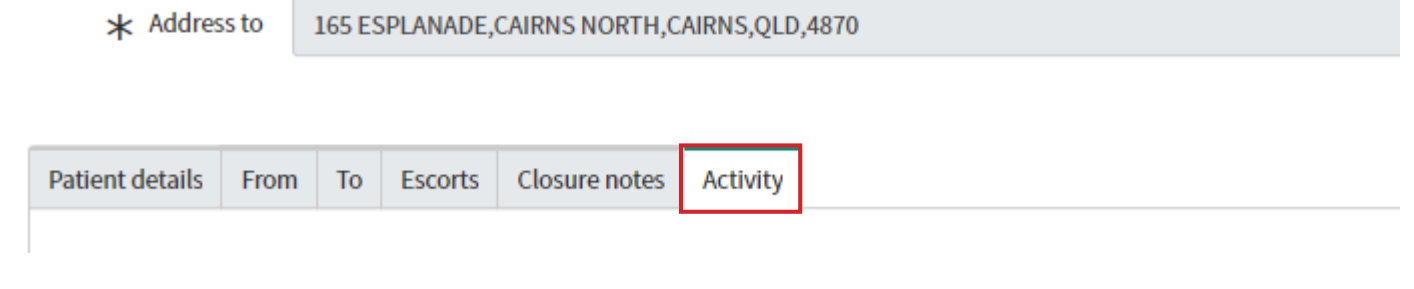

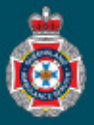

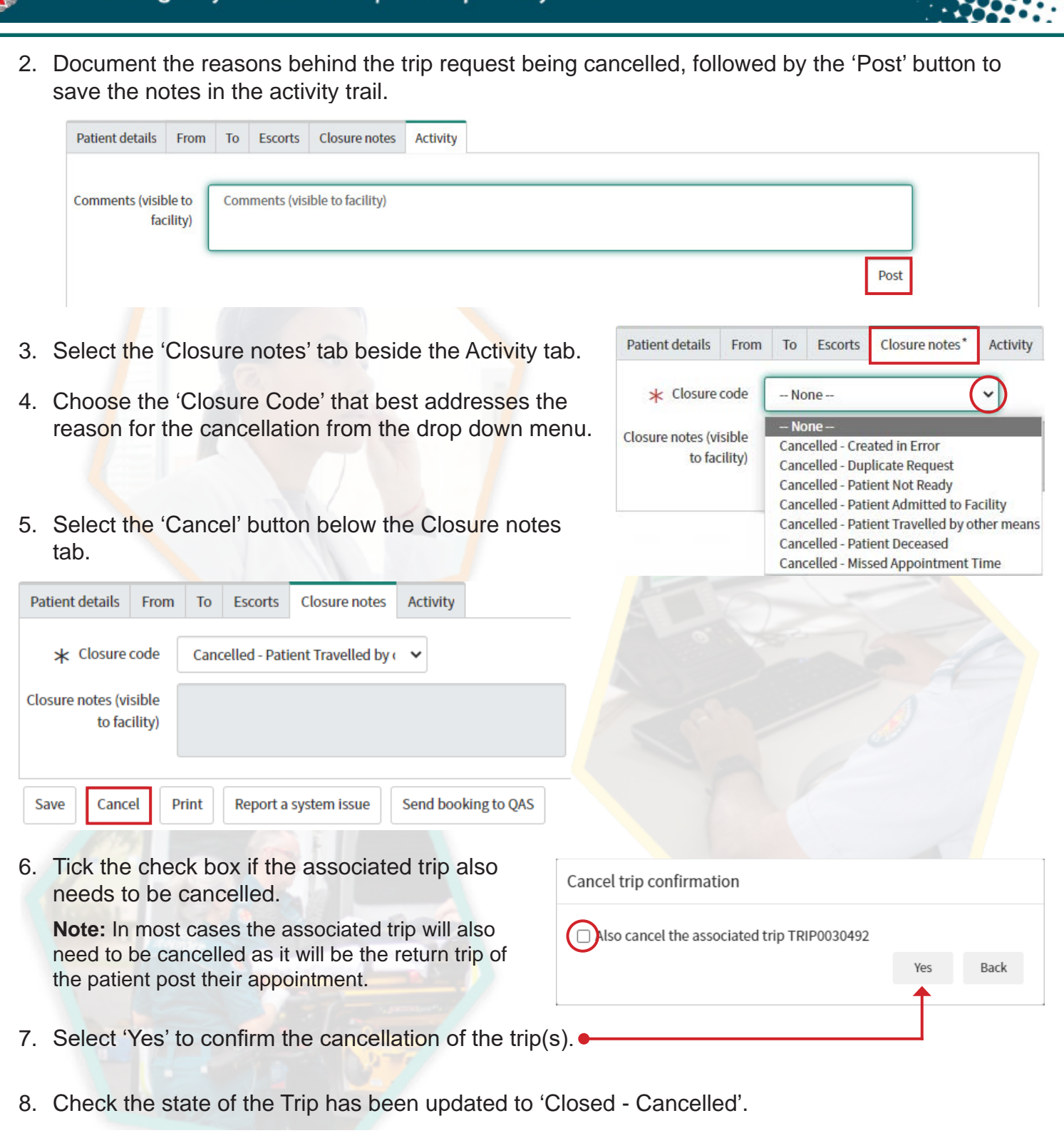

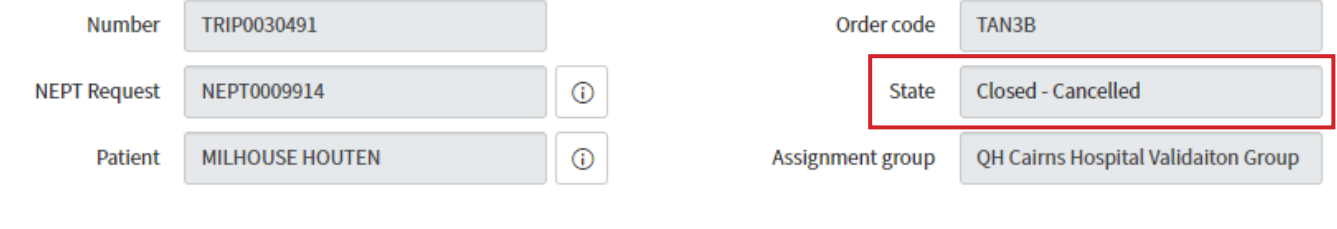